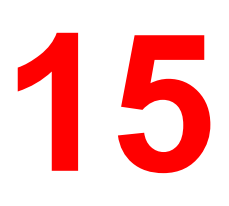

# **Printing from the Macintosh OS workstations**

Print to the DocuColor 2006 just as you would to any other printer from any application by selecting the DocuColor 2006 as the current printer in the Chooser and then printing the file from within the application.

Another way to print from a Mac OS computer is to download PostScript, Encapsulated PostScript (EPS), or Portable Document Format (PDF) files using WebDownloader. Refer to the section *Using WebDownloader* in the chapter *Using the Fiery WebTools*.

### **Printing from applications**

Before you can print to the DocuColor 2006 from applications, you must select the printer in the Chooser. Then, using the Adobe PostScript printer driver and the correct PostScript Printer Description file (PPD), you can control many DocuColor 2006 printing features by specifying job settings from print dialog boxes

#### **Selecting the printer in the Chooser**

Before you print a job, ensure that the DocuColor 2006 is the currently selected printer.

- 1. Ensure that the DocuColor 2006 is connected to the network and switched on.
- 2. Select the **Chooser** from the Apple menu.
- 3. Select the **AdobePS** icon and ensure that AppleTalk is set to **Active**.
- 4. If the network is divided into zones, select the zone in which the printer is located.
- 5. Select the printer by **<Printer Name>\_<Device Name>\_<Queue Name>** from the **Select a PostScript Printer** list.

The names of all supported printers in the zone are displayed in the scroll list on the right.

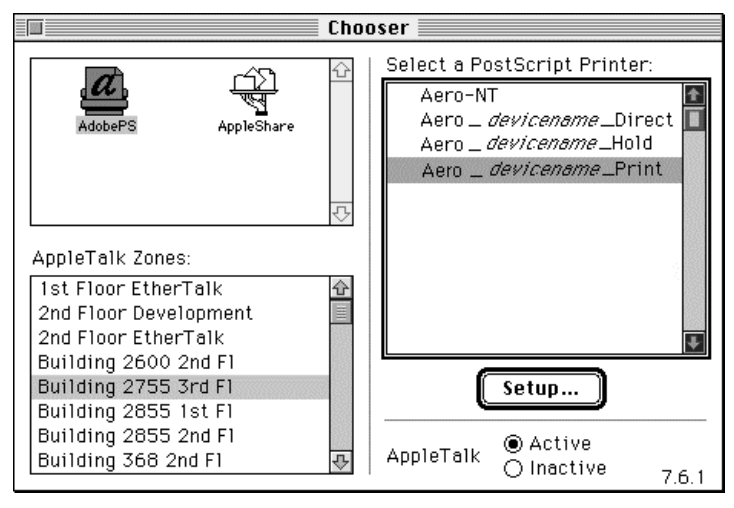

If your system administrator has not enabled the connection to the Print queue or the Direct connection, the corresponding names will *not* appear in this list.

6. Close the **Chooser** window.

The printer remains selected as the current printer until you select a new printer in the Chooser.

#### **Setting options and printing from Mac OS workstations**

In Mac OS applications, print options are set from both the Page Setup dialog box and the Print dialog box. For details on specific print options, refer to the chapter *Print options*.

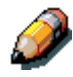

*Some default print options are set by the administrator during Setup. Check with the administrator or the operator for information on the current server default settings.*

- 1. Open a file and select **Page Setup** from the application File menu.
- 2. In the dialog box that is displayed, specify the **Page Attributes** settings for your print job. Ensure that the DocuColor 2006 is displayed as your printer.

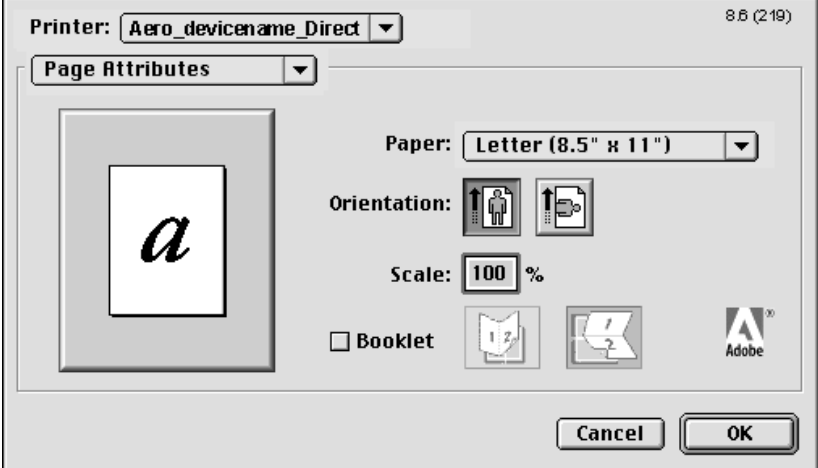

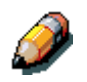

*Page Setup dialog boxes vary across applications.*

3. Select **OK**.

4. Select **Print** from the application File menu. Ensure that the DocuColor 2006 is displayed as your printer. Specify settings for the print options displayed.

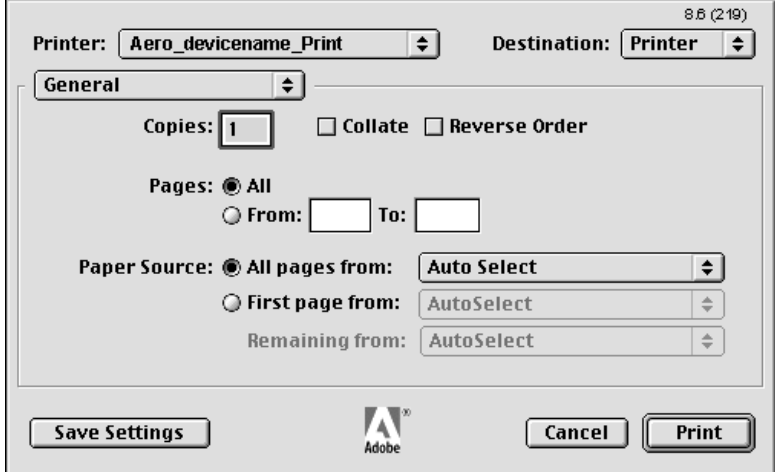

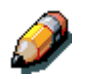

*Print dialog boxes vary across applications.*

From the Paper Source drop-down list, select the **paper tray** for the job. For example, you can specify that the job should be printed on pages from Tray 2.

If paper loaded in the selected tray is a different size, orientation, and/or media type than that of the job you are sending, the printer displays an error message and the job will not print. You should then load the correct paper in the selected tray or cancel the job.

5. Select **Printer Specific Options** and specify the appropriate settings for your print job.

These print options are specific to the DocuColor 2006. You may need to use the scroll bar at the right of the box to see all options. They override the settings in Printer Setup, but can be changed from the Fiery WebSpooler. For information about these options, refer to the chapter *Print options*.

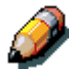

*Ensure that your selections are within the paper specifications for the printer. Refer to the chapter Technical information for more information.*

If you select **Printer default**, the job prints according to the settings entered during Setup, or the default settings. For information about these options, refer to the chapter *Print options*.

Some PPD options can also be set from an application (for example, Reverse Order printing or Collation). In these cases, use the PPD option to perform the function, rather than setting it from the application. The application may not set up the file properly for printing and may also take longer to process.

If you specify incompatible print settings, a dialog box may appear. Follow the on-screen instructions to resolve the conflict

6. If you want to make the new settings the default settings, select the **Save Settings** button.

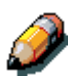

7. Select **Print**.

*The DocuColor 2006 does not support printing the Cover Page from the Adobe PS printer driver.*

#### **Printing from an application**

Although printing may vary slightly within applications, the general procedure is as follows:

- 1. After you have created a document, select **Print** from the File menu.
- 2. Select the **DocuColor 2006** from the Printer drop-down menu and select printing options.
- 3. Select **OK** to print the job.

## **Defining a custom page size**

With custom page sizes, you define the page dimensions and margins. After you define a custom page size, you can use it from within an application, without redefining it each time you print.

- 1. Select **Page Setup** from the application File menu.
- 2. For Paper, select **Custom**.
- 3. From the drop-down box under Printer, select **Custom Page Default**.
- 4. Enter the page dimensions and margins.

You can view the minimum and maximum sizes by using the drop-down boxes under PPD Limits.

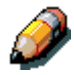

*Ensure that your selections are within the paper specifications for the printer. Refer to the chapter Technical information for more information.*

5. To save this custom page size, enter a name for it and select **Add**.

Saved custom page sizes are displayed in the menu of page sizes at the top right of the dialog box.

To remove a custom page size, select it from the menu and select **Remove**.

6. Select **OK**.